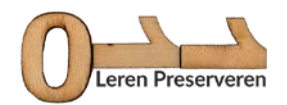

## **Keuzeopdracht C2: De bestandsformatencheck**

### **FASE 1: Het downloaden van DROID**

Hieronder volgt een handleiding voor het downloaden en gebruiken van DROID (Instructies voor Windows)

## **Stap 1:** Ga naar de [downloadpagina van DROID](http://www.nationalarchives.gov.uk/information-management/manage-information/preserving-digital-records/droid/)

## **Stap 2:** Klik op 'Download the current version of DROID (v6.3) (ZIP, 30 MB)

| 1 To www.nationalarchives.gov.uk/information-management/manage-information/preserving-digital-records/droid/

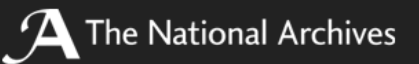

Me

Home > Information management > How to manage your information > Preserving digital re

# Download DROID: file format identificatioı

DROID is a software tool developed by The National Archives to perform automat of file formats. Developed by our Digital Preservation department as part of its br preservation activities, DROID is designed to meet the fundamental requirement of repository to be able to identify the precise format of all stored digital objects, and identification to a central registry of technical information about that format and i

DROID uses internal signatures to identify and report the specific file format and v These signatures are stored in an XML signature file, generated from information PRONOM technical registry. New and updated signatures are regularly added to F can be configured to automatically download updated signature files.

DROID is free and open source software made available under the New BSD Licer can be downloaded from our GitHub repository.

For more information see our DROID: user guide (PDF, 0.64 MB)

Find out more about how to use DROID for information management activities.

## **Current version**

#### Download the current version of DROID (v6.3) (ZIP, 30 MB)

- . Fixed an issue with DROID creating reports with non-valid UTF-8 characters
- . Fixed an issue where some PRONOM signatures with multiple fragments were

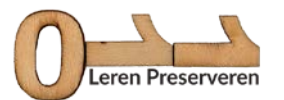

**Stap 3:** DROID downloadt in een zipfolder.

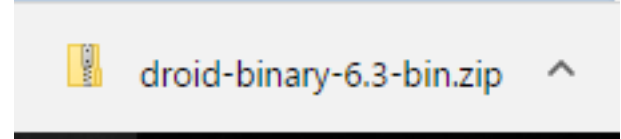

**Stap 4:** Klik op het pijltje naar boven en klik op 'Open'.

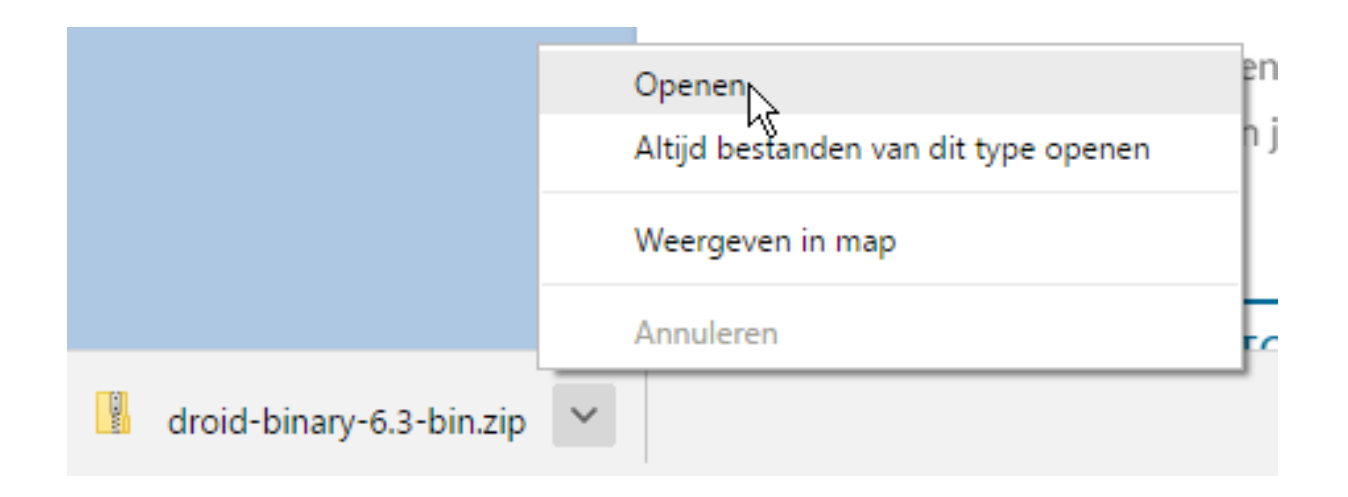

**Stap 5:** Dubbelklik op de droid.batch file.

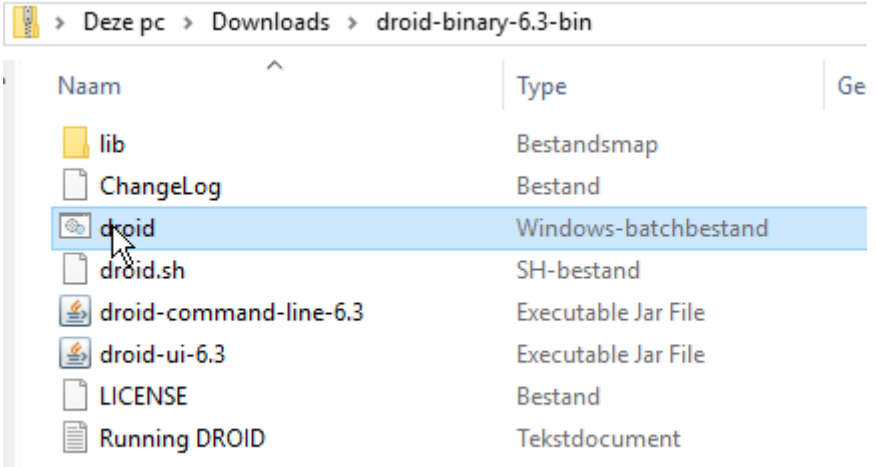

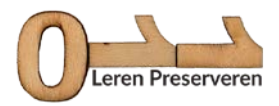

**Stap 6:** Er verschijnt een pop-up venster. Klik op 'Alles uitpakken'.

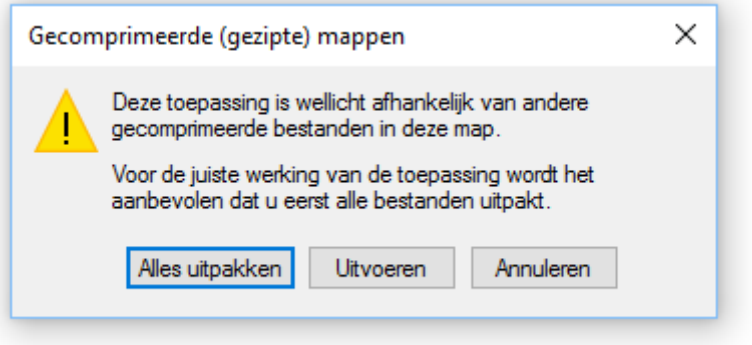

**Stap 7:** Selecteer een doel om de bestanden uit te pakken en klik op 'Uitpakken'.

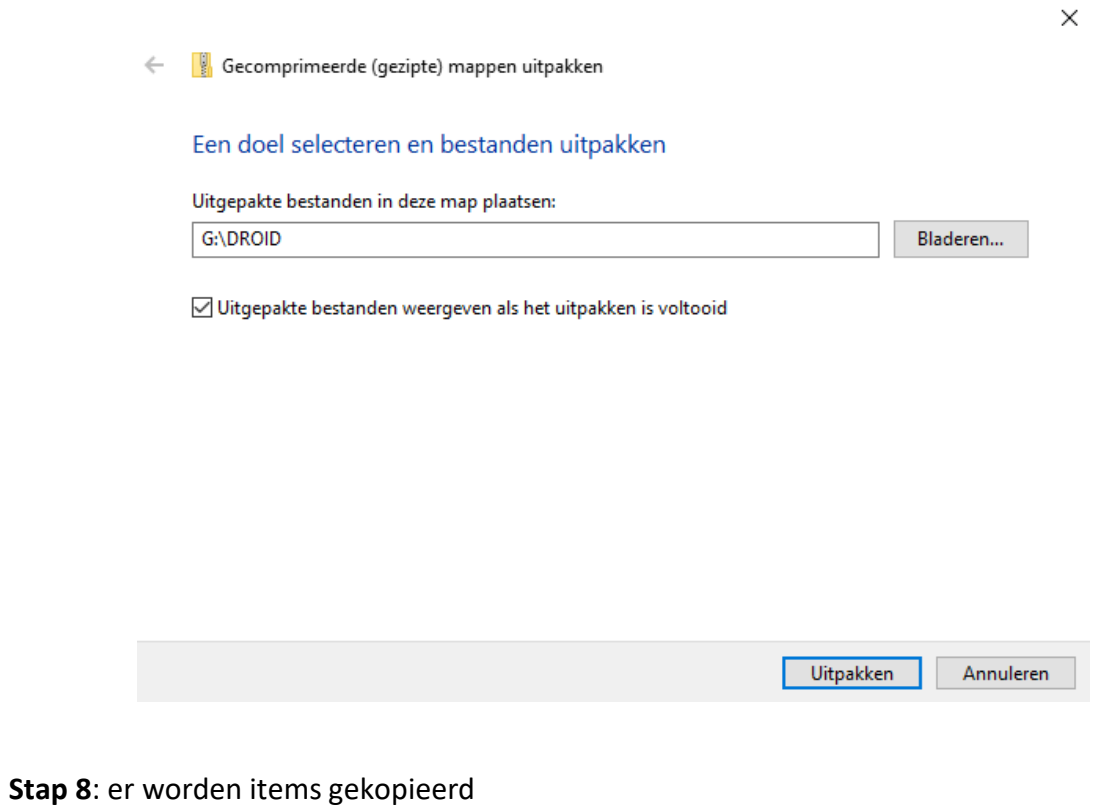

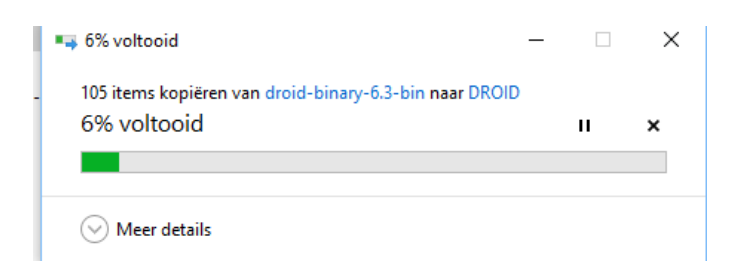

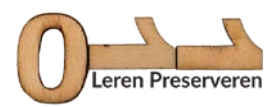

**Stap 9:** Na downloaden klik je nogmaals op droid.batchbestand en DROID laadt.

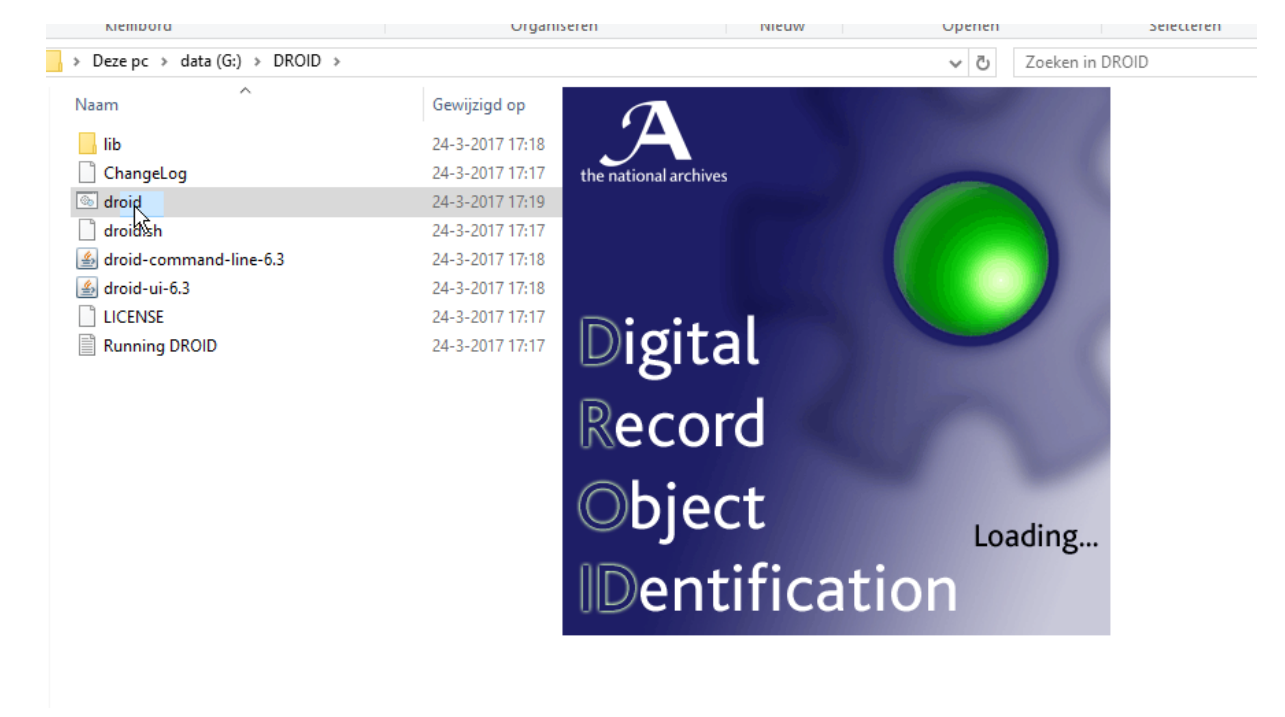

**Stap 10:** Als je een melding krijgt dat er een update is (updates zijn), klik dan op Yes.

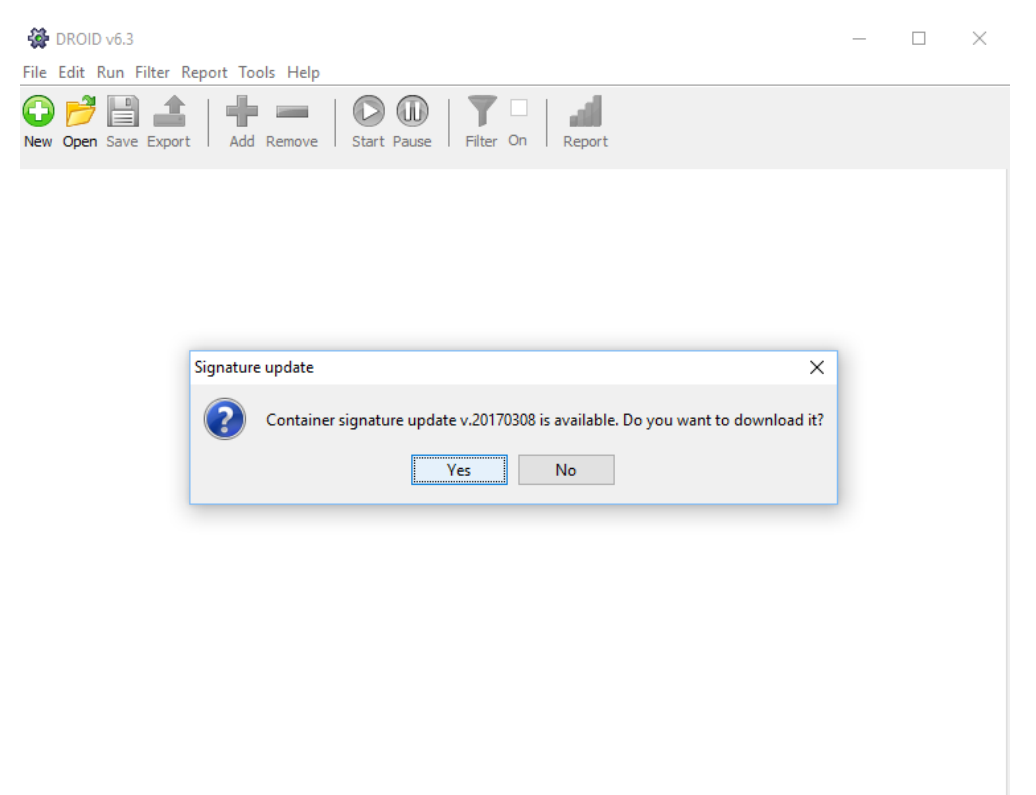

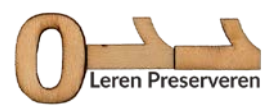

## **Stap 11:** DROID staat voor je klaar!

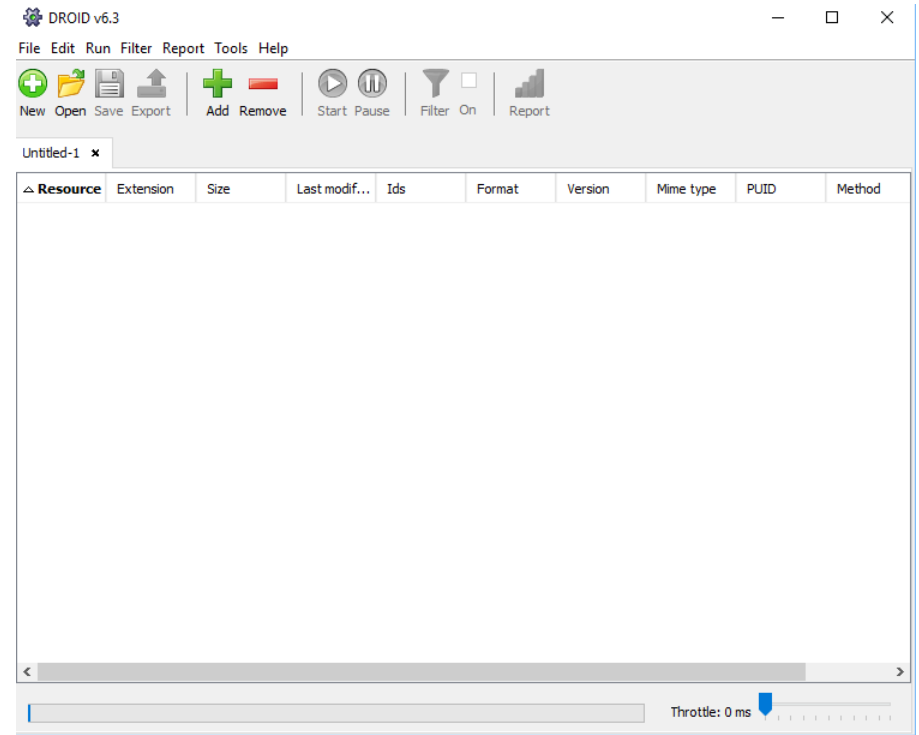

## **FASE 2: Het gebruiken van DROID.**

## **Stap 1**: Ga onder Tools naar Preferences

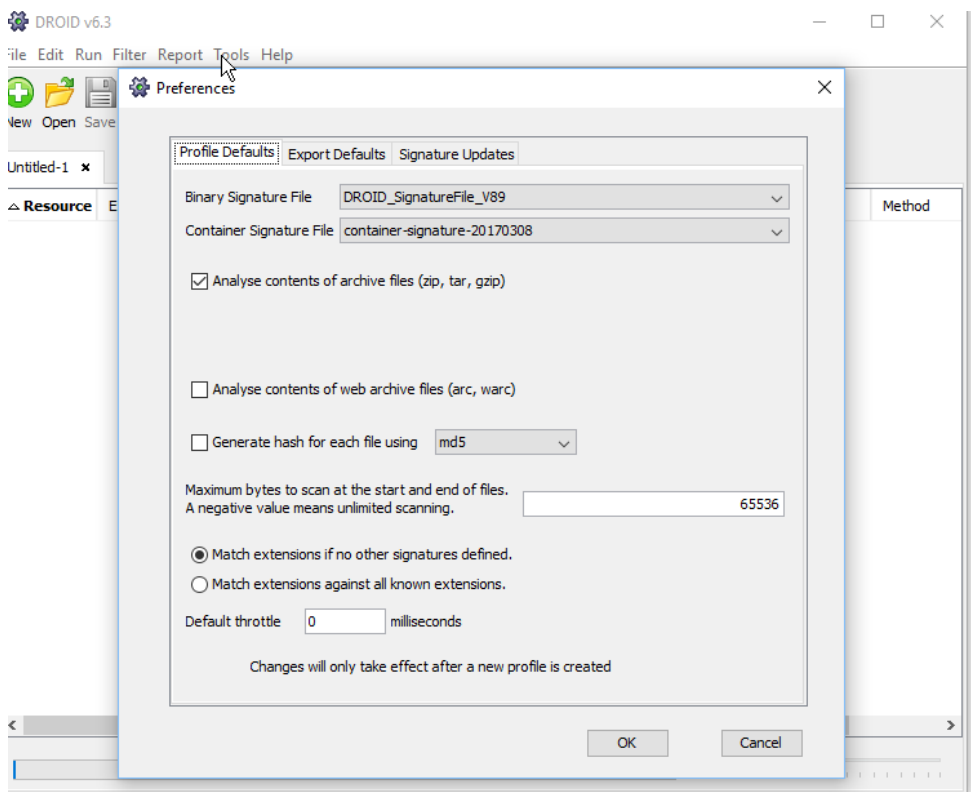

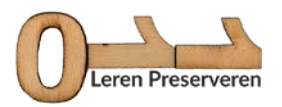

**Stap 2**: Als je niet alleen een bestandsformaatidentificatie wilt uitvoeren, maar tegelijk ook een checksum wilt bepalen, vink dan het vinkje 'Generate has for each file using md5'. De run duurt dan wel langer

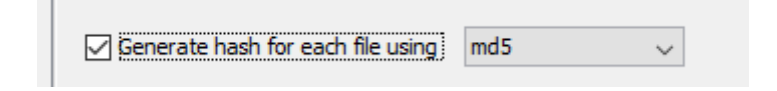

**Stap 3:** Klik op 'Add' om folders toe te voegen die je wilt analyseren

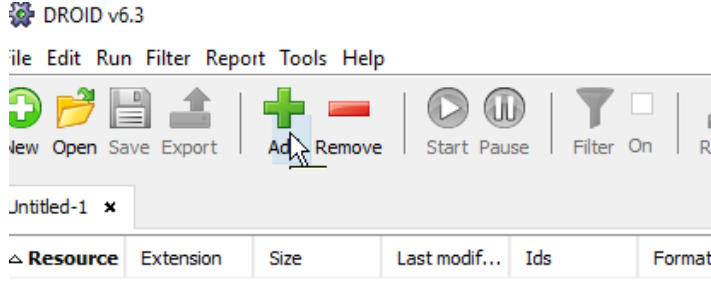

**Stap 4:** Navigeer naar de folder. Zorg ervoor dat je 'include subfolder' hebt aangevinkt en klik op OK.

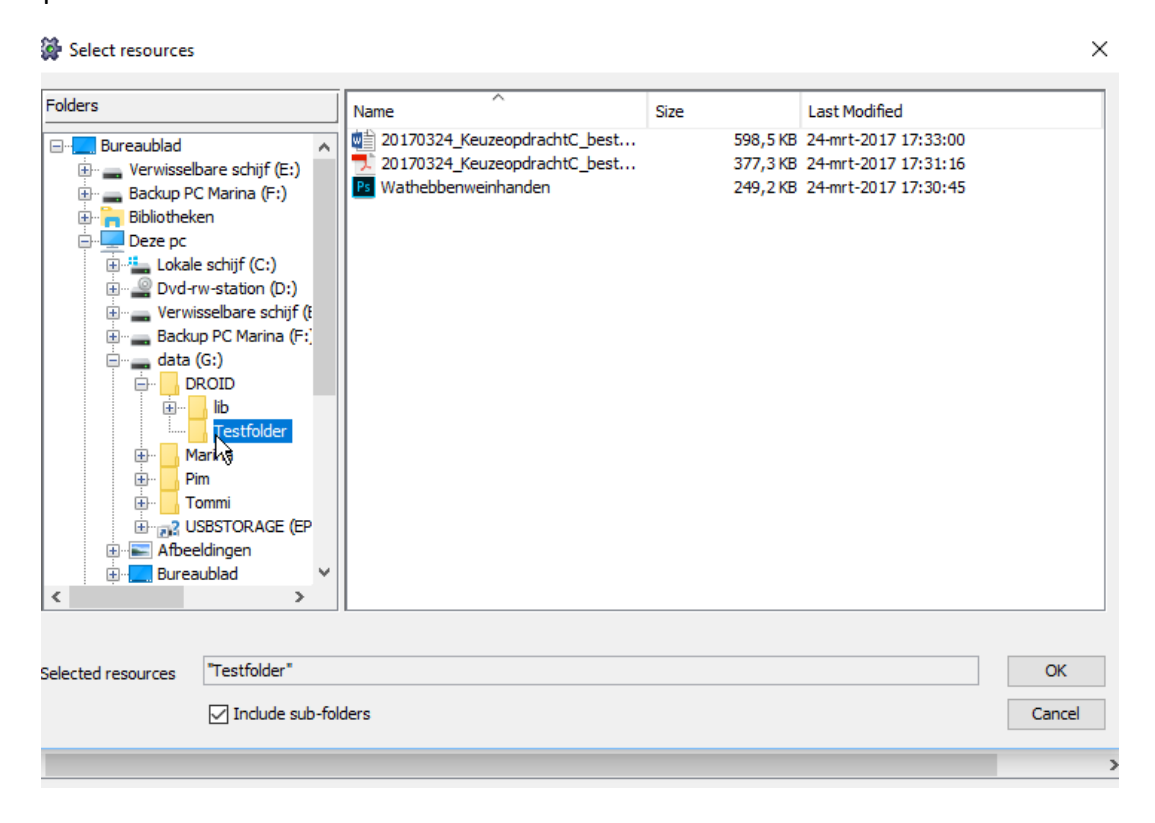

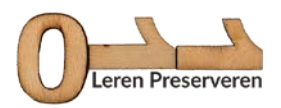

## **Stap 5.** Bewaar het profiel

Klik op Save, geef het profiel een naam en save het profiel op een plek die je makkelijk kunt vinden, bijvoorbeeld op het bureaublad.

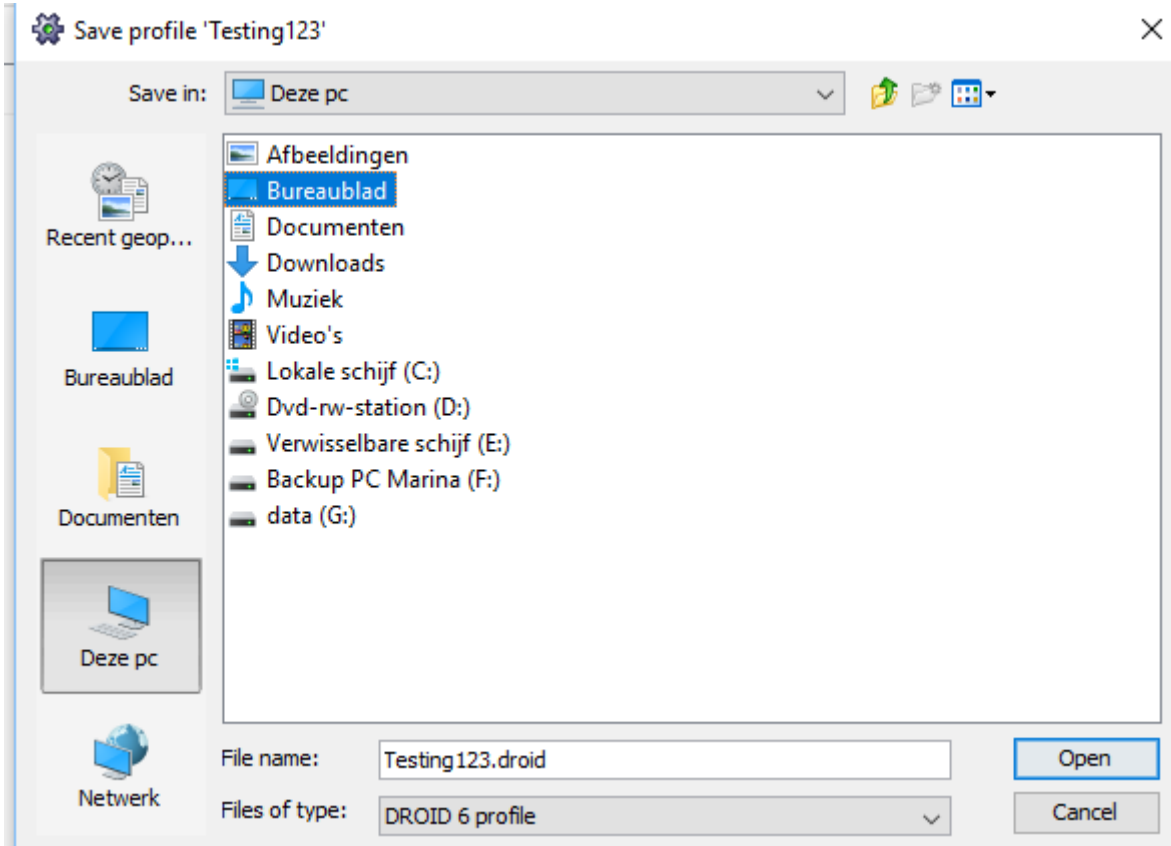

#### **Stap 6:** Run DROID

Klik op de blauwe 'Start' knop en wacht ..

![](_page_6_Picture_6.jpeg)

![](_page_7_Picture_0.jpeg)

## **Stap 7:** Bekijk de resultaten door op het plusje links van de Map te klikken

![](_page_7_Picture_74.jpeg)

**Stap 8**: Je kunt de resultaten exporteren als .csv of .xml

Klik op de 'Export' knop, selecteer het profiel dat wilt exporteren (vink het aan), selecteer 'One row per file' en klik op 'Export profiles'

![](_page_7_Picture_5.jpeg)

![](_page_8_Picture_0.jpeg)

**Stap 9.** Sla op met een gepaste bestandsnaam, op een geschikte locatie en type de gewenste extensie achter de bestandsnaam. Wij gebruiken hier .csv. En klik op 'Save'.

.csv staat voor *comma seperated value*. Het is een open bestandsformaat dat geopend kan worden in verschillende softwarepakketten die gebruikt worden voor tabelbestanden.

![](_page_8_Picture_3.jpeg)

**Stap 10**. Je krijgt de melding 'Export complete'

![](_page_8_Picture_5.jpeg)

![](_page_9_Picture_0.jpeg)

**Stap 11**. Bekijk de resultaten door het .csv bestand te openen in Excel.

![](_page_9_Picture_61.jpeg)

#### **Stap 12.** Maak het bestand leesbaar

In eerste instantie ziet bovenstaande representatie er nogal onleesbaar uit. Hoe maak je dit bestand leesbaar?

• Arceer de A kolom door op de letter A bovenaan de kolom te klikken.

![](_page_9_Picture_6.jpeg)

• Klik in de menubalk op gegevens

![](_page_9_Picture_62.jpeg)

![](_page_10_Picture_0.jpeg)

• Kies daaronder voor 'Tekst naar kolommen'

![](_page_10_Picture_31.jpeg)

• Kies in het venster dat zich opent voor 'Gescheiden'

![](_page_10_Picture_32.jpeg)

• En klik daaronder vervolgens op 'Volgende'

![](_page_10_Picture_33.jpeg)

![](_page_11_Picture_0.jpeg)

• Kies in het volgende venster voor 'Komma', klik 'Tab' uit en klik op 'Volgende'

![](_page_11_Picture_21.jpeg)

• Houd in het volgende scherm Standaard aan

![](_page_11_Picture_22.jpeg)

![](_page_12_Picture_0.jpeg)

• Het resultaat ziet er uit als een gewone tabel.

![](_page_12_Picture_85.jpeg)

## **Fase 3: Analyseer de resultaten**

Als je veel bestanden hebt genalyseerd, kan het zin hebben om onder 'Gegevens' op 'Filter' te klikken.

![](_page_12_Picture_5.jpeg)

Op dat moment verschijnen er driehoekjes boven de rijen. Je kunt er nu voor kiezen om te sorten door op dat driehoekje te klikken en aan te geven of je wilt sorteren van A naar Z of andersom en welke bestandsformaten je wilt tonen en niet. Zo komen dezelfde bestandstypen bij elkaar te zien.

![](_page_12_Picture_86.jpeg)

![](_page_13_Picture_0.jpeg)

In dit voorbeeld hebben we een foto expres met de extensie .jpg opgeslagen (door handmatig .jpg achter de bestandsnaam te typen) terwijl het om een .png bestasnd ging.

![](_page_13_Picture_103.jpeg)

Als we dan in de Testfolder kijken die we voor onze DROID-analyse hebben gebruikt, dan zie je als Type JPG-bestand staan (terwijl dat dus niet klopt)

![](_page_13_Picture_4.jpeg)

In de DROID-analyse is er ook een kolom EXT. Daar zal onze foto ook gewoon een jpg score krijgen. Daar moet je dan ook niet naar kijken. Voor bestandsidentificatie kijk je niet naar de extensie maar naar het zogeheten MIME-type. Een MIME-type wordt opgeschreven als twee aanduidingen gescheiden door een schuine streep (MIME type/subtype). Een MIME-type is bedoeld om een webbrowser informatie te geven over de manier waarop het programma met een bestand om moet gaan (onder water). Je ziet dat DROID aan de hand van het MIME-type prima weet dat het plaatje een .png is.

![](_page_13_Picture_104.jpeg)

#### **Fase 4: Zet je conclusies en vragen op het forum**

Schrijf een verslagje van deze oefening en beantwoord de volgende vragen:

- Hoe verliep het installeren en runnen van DROID?
- Welke nieuwe inzichten levert deze oefening je op?
- Welke vragen heb je gekregen?
- Heb je nog andere opmerkingen?